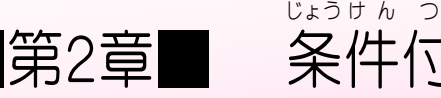

## 件付き書式 し ょ し き

STEP 1. し て い の値 あたい より大 お お きなセルに書式 し ょ し き を設定 せ っ て い する

## \*\*\*\*\*\*\*\*\*\*\*<br>**1. 練習用** のシートを用意 ようい しましょう

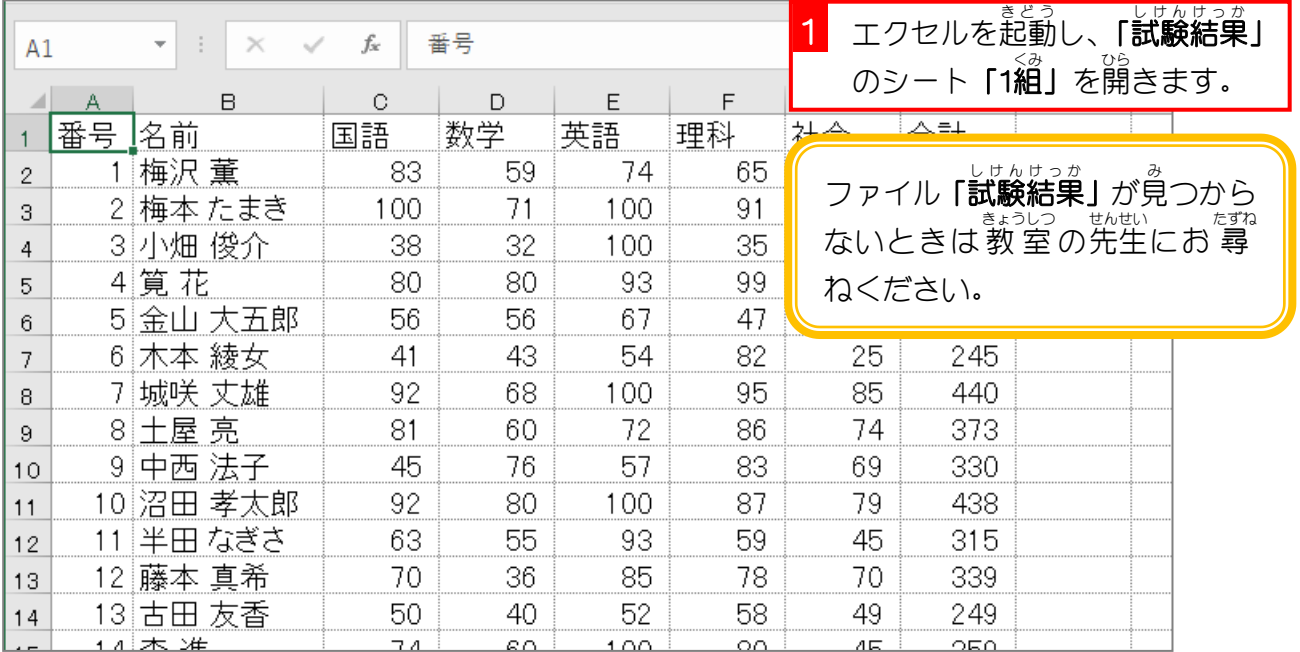

### 2. 合計 ごうけい が「400」より大 おお きいセルに「濃 こ い 緑 みどり の文字 も じ 、 緑 みどり の背景 はいけい 」 の書式 を設定 しょしき せってい しましょう

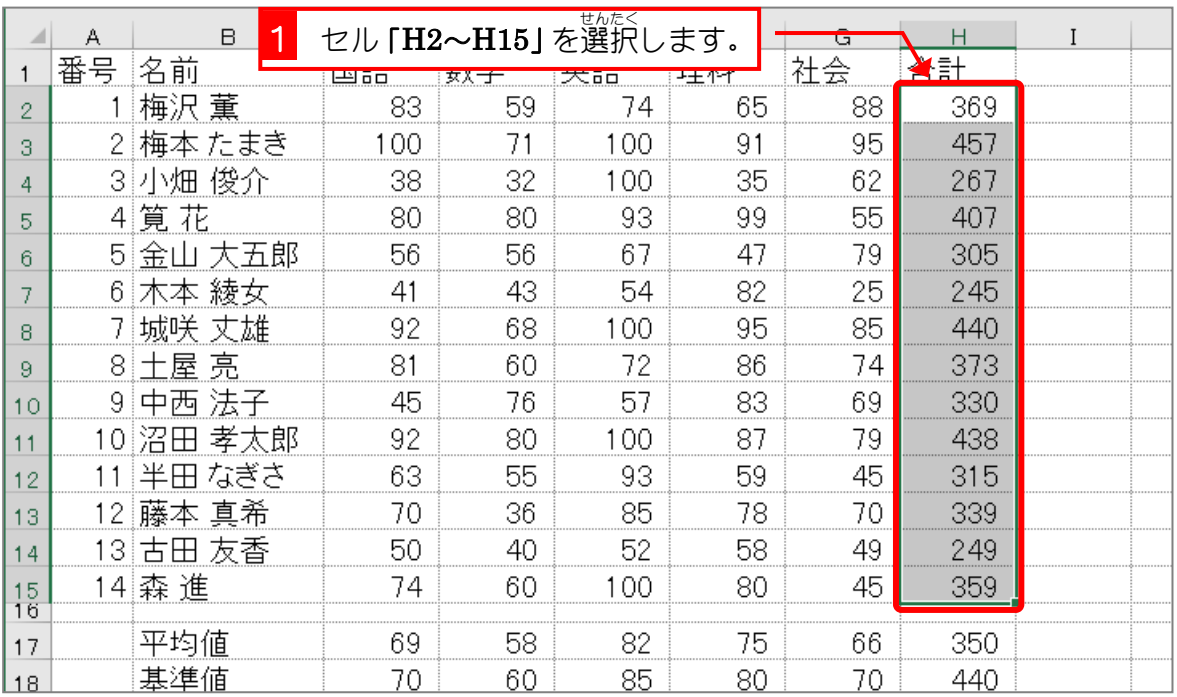

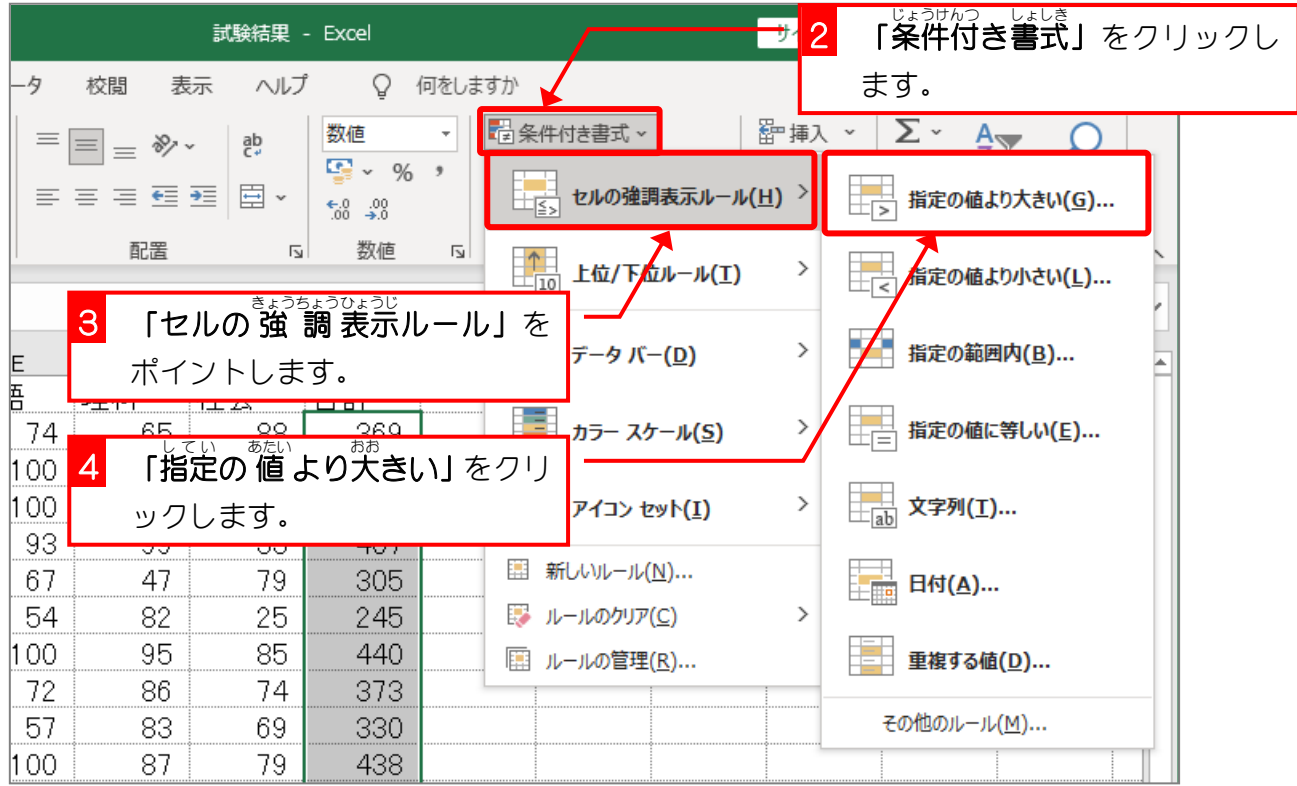

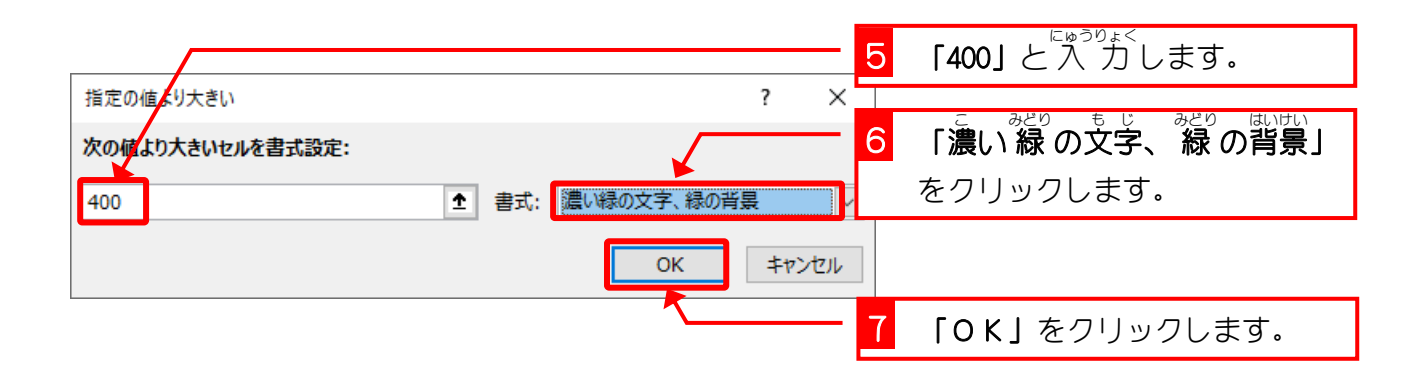

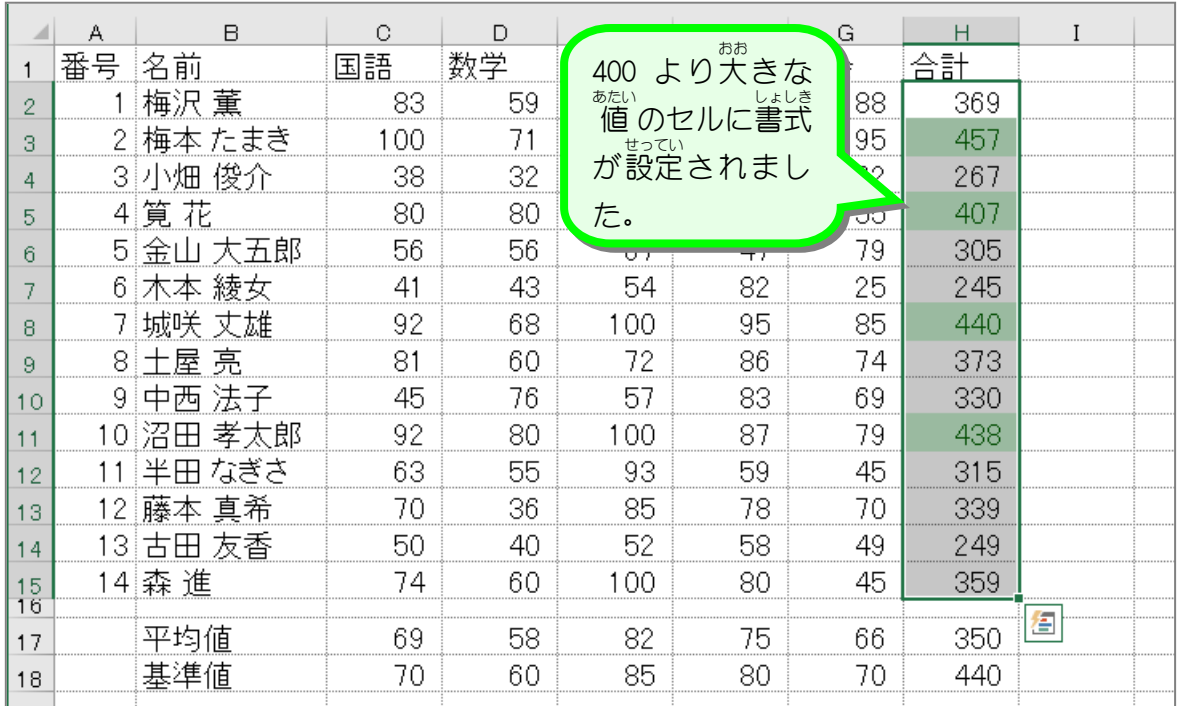

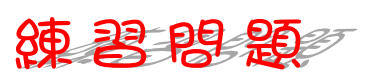

■ セル「C2〜G15」の中で、値 が「100」のセルの文字が赤色になるように条件付き書式を 使 つか って設定 せってい しましょう。

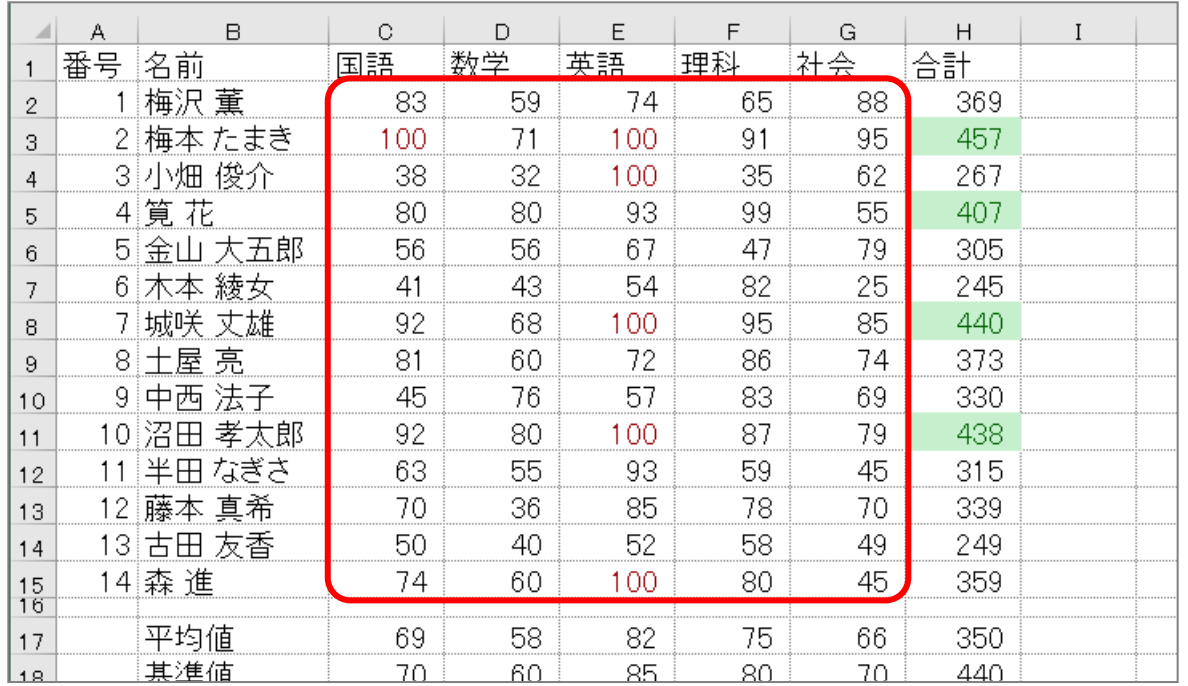

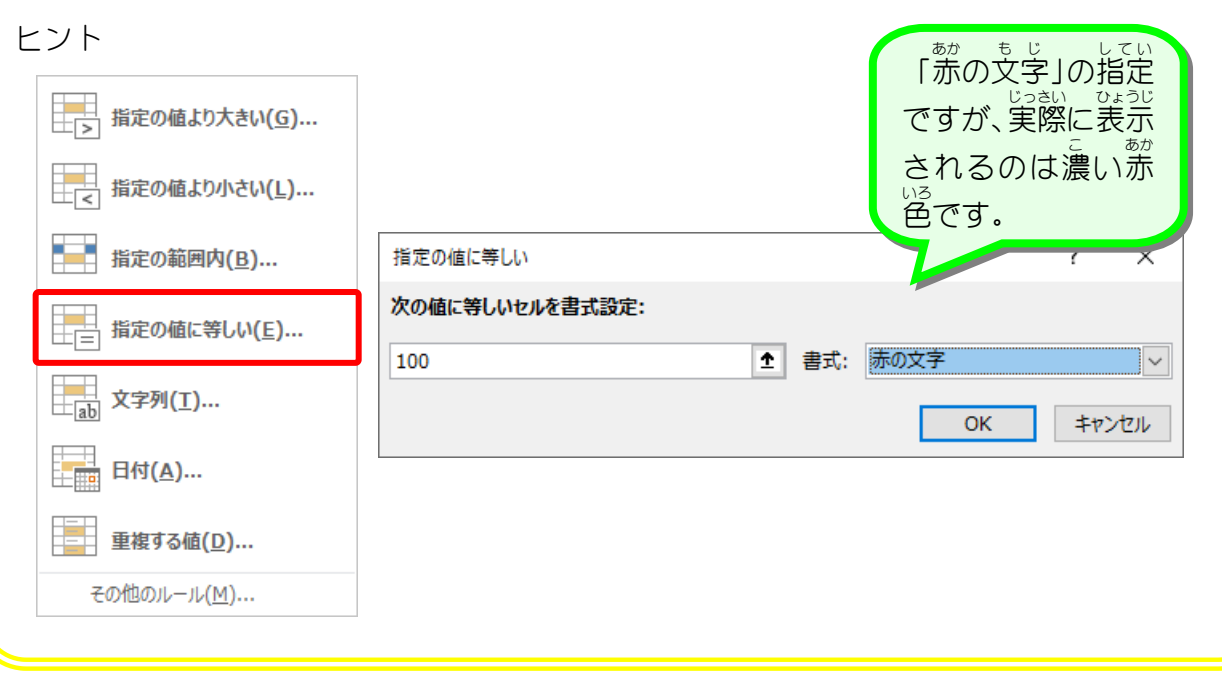

# クイック分析 ぶんせき

クイック分析ツールを使用するとグラフ・カラーコード・数式などのデータを効率よく簡単 ー<sub>恐せき</sub><br>に分析します。「ホーム」タブの「条件付き書式」を選ぶことでも結果は同じですが、リボン <sub>そうさ く。</sub><br>操作に比べて少ない操作で素早く実行ができます。

(例)合計が「400」より、さいセルに「濃い 線」の支字、 緑 の背景」の書式を設定する場合。

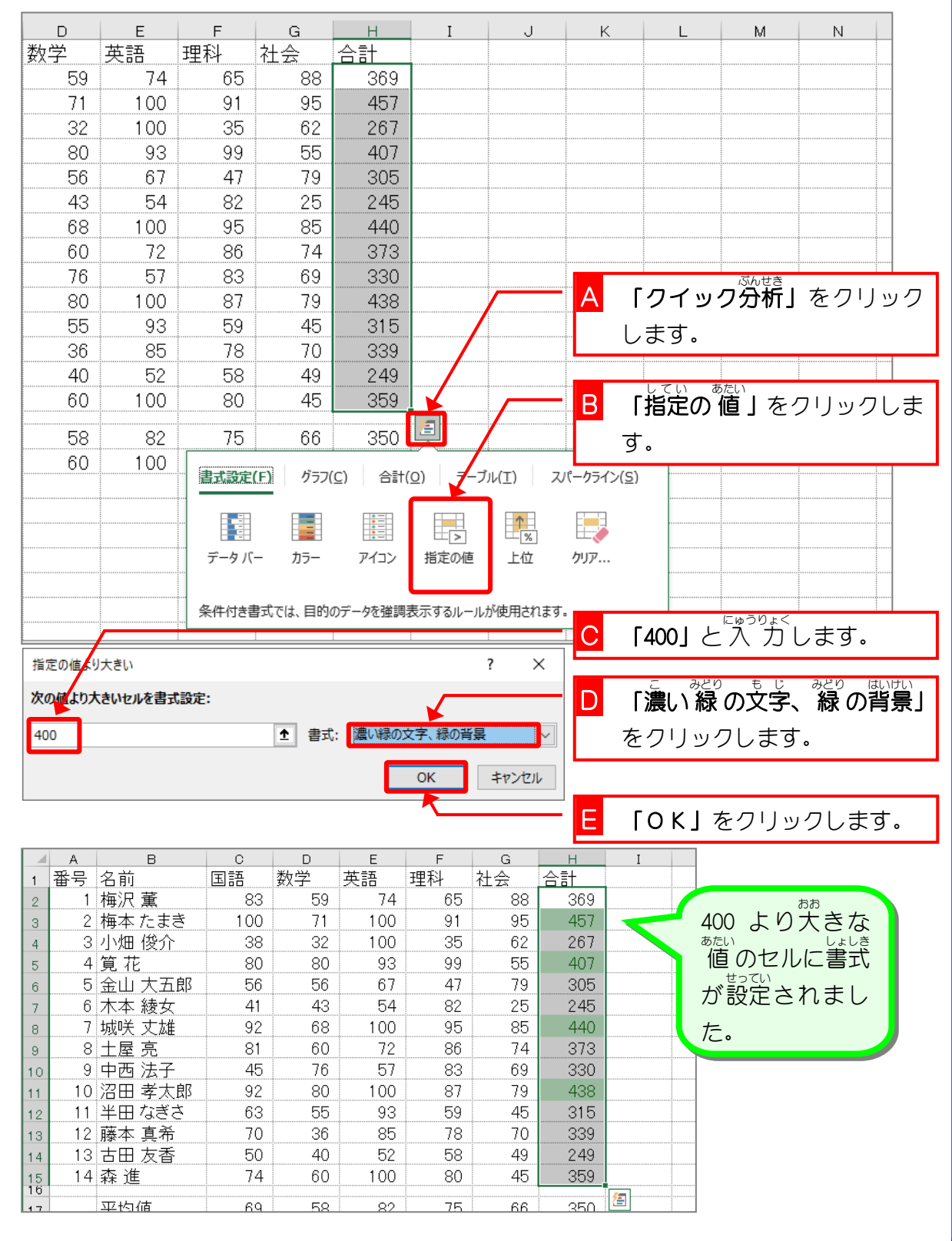

#### 3. 値 あたい を変 か えて書式 しょしき が変 か わるか確認 かくにん しましょう

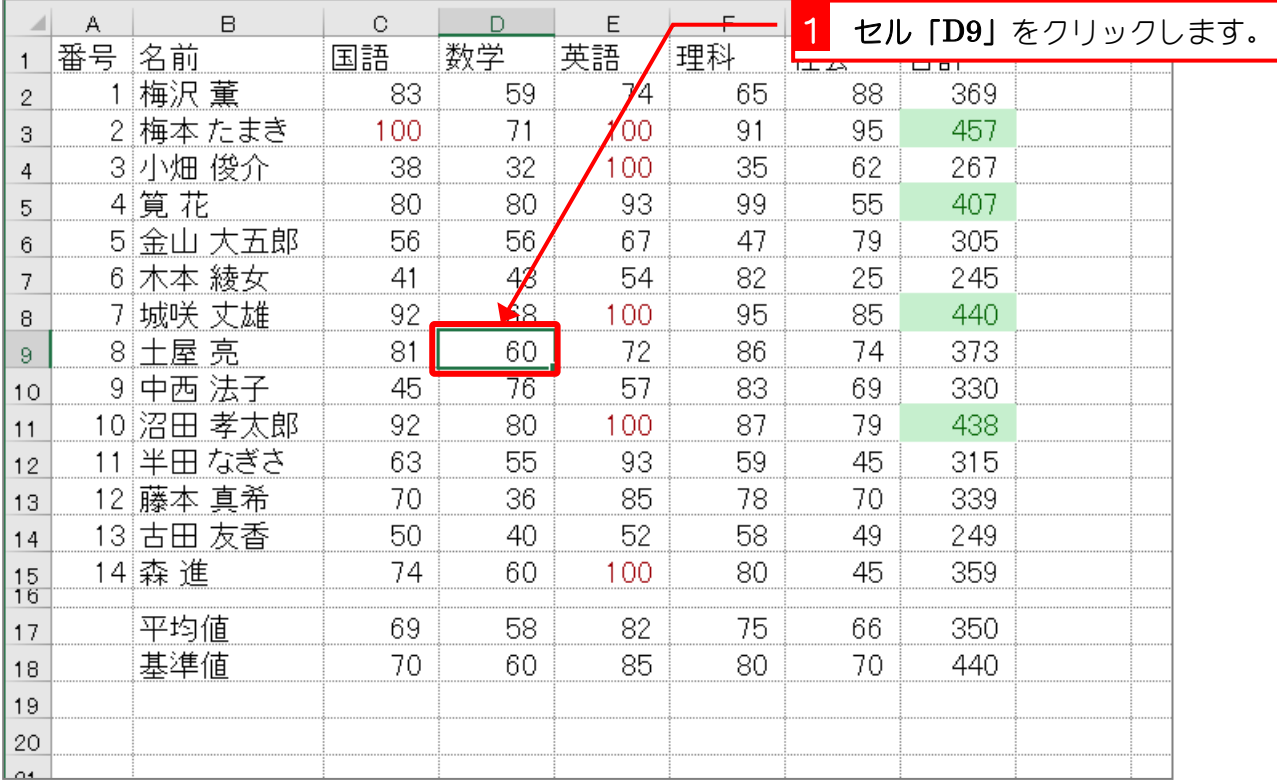

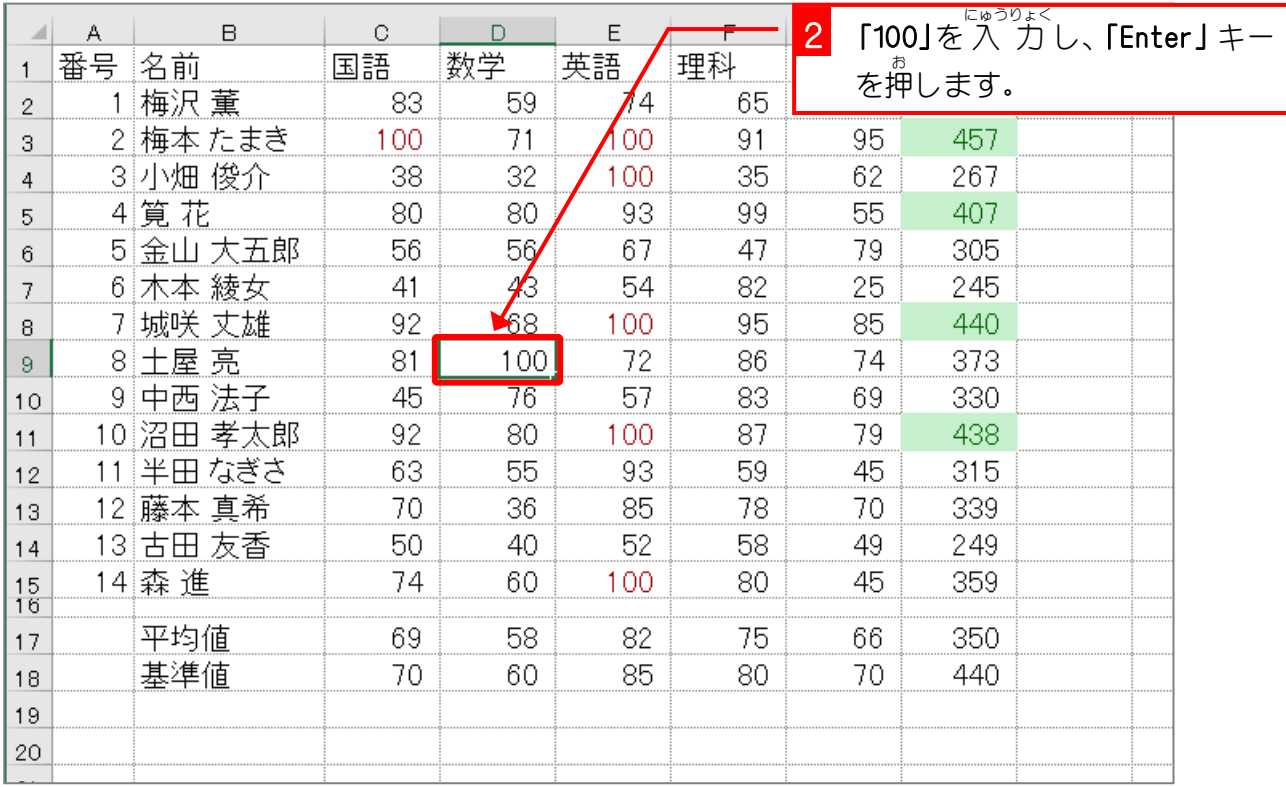

- 54 -

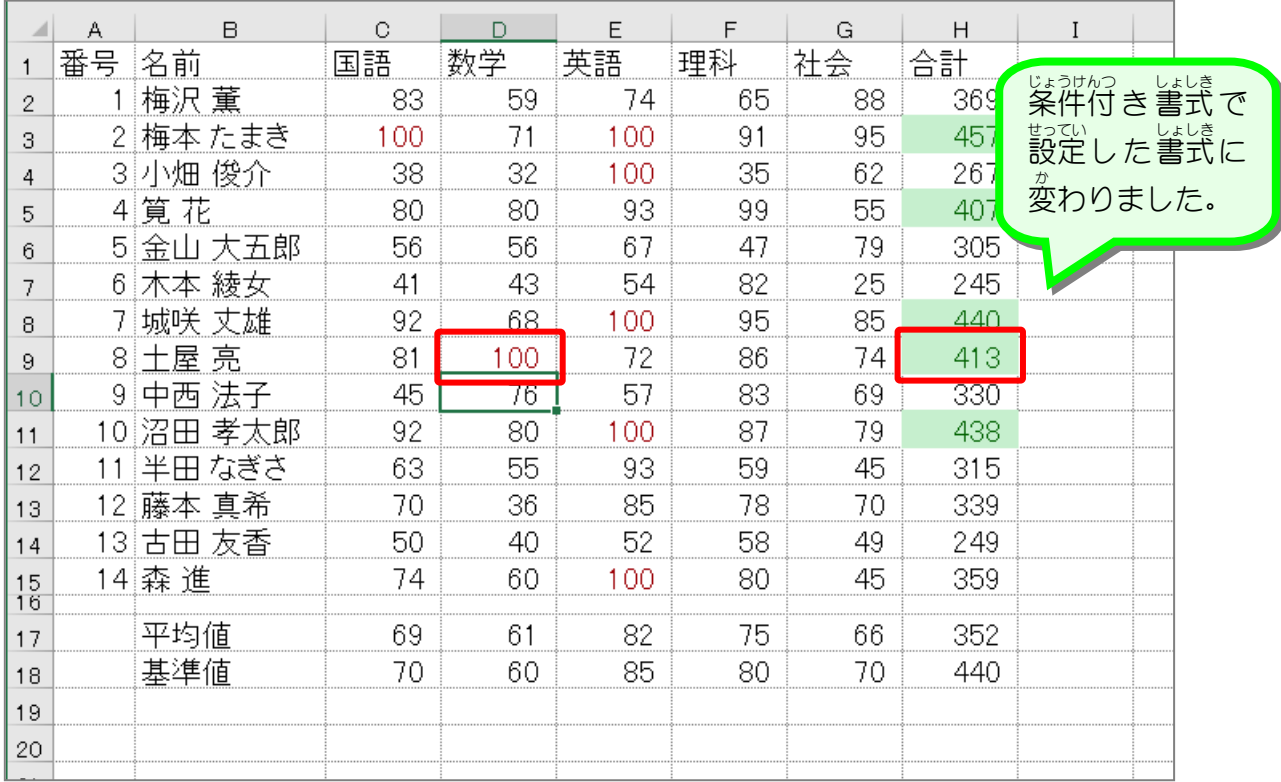

## STEP 2. じょうけん つっこ しょしきっこと 件付き書式を取り消す け

#### 1. 合計 ごうけい に設定 せってい した条件付 じょうけんつ き書式 しょしき を取 と り消 け しましょう

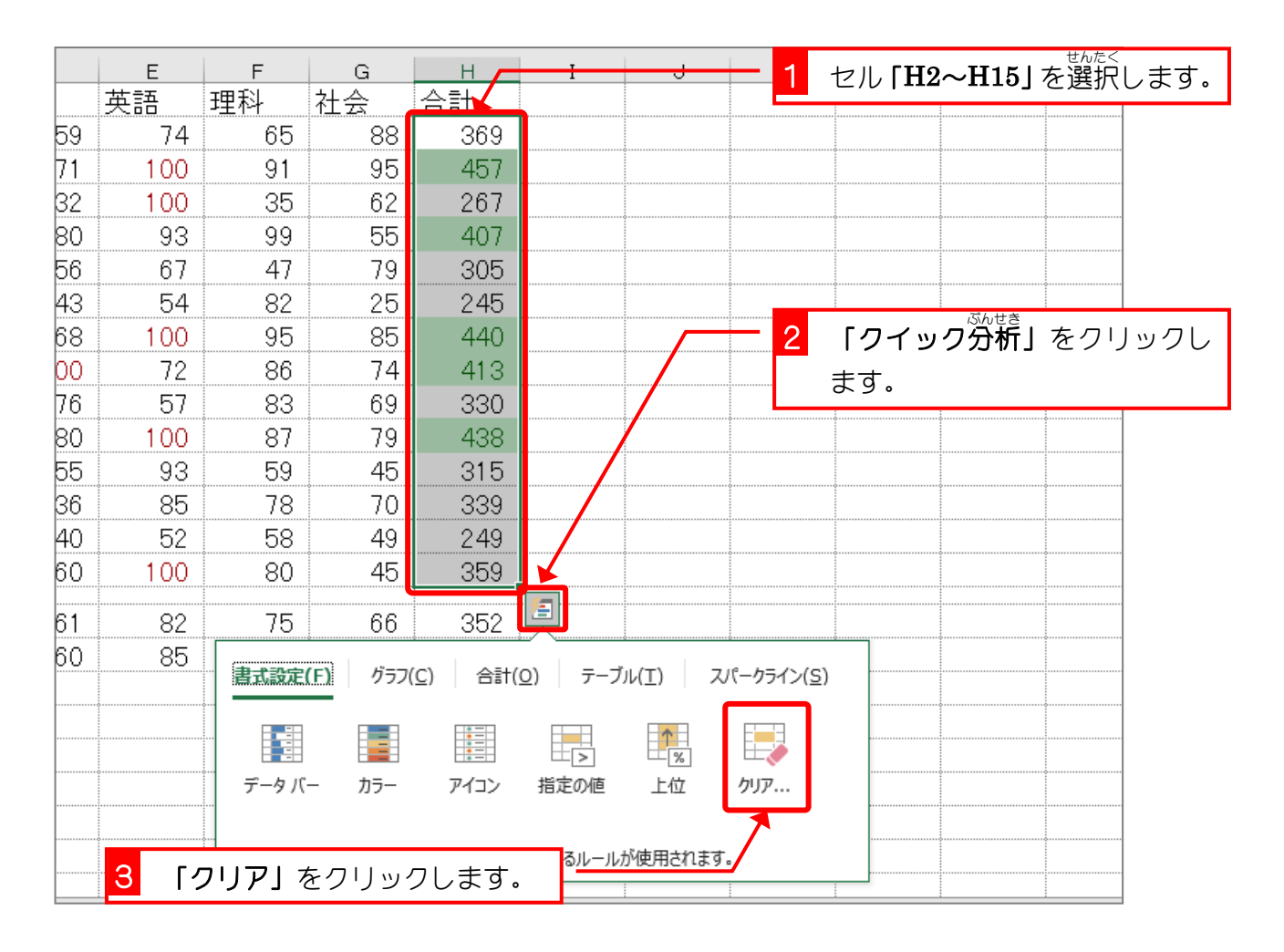

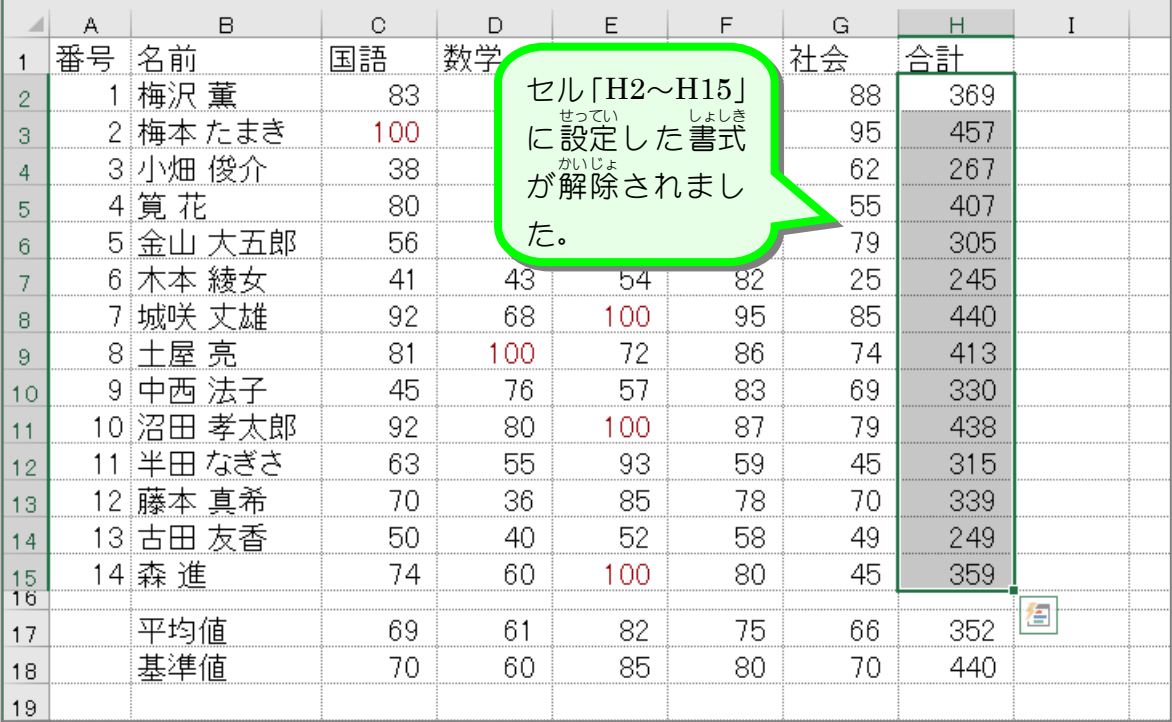

## 纯君思疑

■ クイック分析を使ってセル「C2〜G15」の条件付き書式を解除しましょう。

|    | Α  | B                   | О   | D   | F   | F  | G  | H        | $\mathbf{I}$ |  |
|----|----|---------------------|-----|-----|-----|----|----|----------|--------------|--|
| 1  | 番号 | 名前                  | 国語  | 数学  | 英語  | 理科 | 社会 | 合計       |              |  |
| 2  |    | 梅沢 董                | 83  | 59  | 74  | 65 | 88 | 369      |              |  |
| з  |    | 梅本 たまき              | 100 | 71  | 100 | 91 | 95 | 457      |              |  |
| 4  | 31 | 小畑 俊介               | 38  | 32  | 100 | 35 | 62 | 267      |              |  |
| 5  | 4  | 筧<br>花              | 80  | 80  | 93  | 99 | 55 | 407      |              |  |
| 6. | 51 | 大五郎<br>金<br>$\perp$ | 56  | 56  | 67  | 47 | 79 | 305      |              |  |
| 7  | 6. | 綾女<br>木本            | 41  | 43  | 54  | 82 | 25 | 245      |              |  |
| 8  |    | 城咲 丈雄               | 92  | 68  | 100 | 95 | 85 | 440      |              |  |
| 9  | 81 | 土屋 亮                | 81  | 100 | 72  | 86 | 74 | 413      |              |  |
| 10 | 91 | 法子<br>中西            | 45  | 76  | 57  | 83 | 69 | 330      |              |  |
| 11 | 10 | 孝太郎<br>沼田           | 92  | 80  | 100 | 87 | 79 | 438      |              |  |
| 12 |    | なぎさ<br>半田           | 63  | 55  | 93  | 59 | 45 | 315      |              |  |
| 13 | 12 | 藤本 真希               | 70  | 36  | 85  | 78 | 70 | 339      |              |  |
| 14 | 13 | 古田 友香               | 50  | 40  | 52  | 58 | 49 | 249      |              |  |
| 15 | 14 | 森 進                 | 74  | 60  | 100 | 80 | 45 | 359      |              |  |
| 16 |    |                     |     |     |     | 75 |    | ê<br>352 |              |  |
| 17 |    | 平均値                 | 69  | 61  | 82  |    | 66 |          |              |  |
| 18 |    | 基準値                 | 70  | 60  | 85  | 80 | 70 | 440      |              |  |
| 19 |    |                     |     |     |     |    |    |          |              |  |

 $\mathbf{r}$ シート全体の条件付き書式を解除するときは、「ホーム」タブの「条件付き書式」メニューよ り「ルールのクリア」をポイントし、「シート全体からルールをクリア」を選択します。

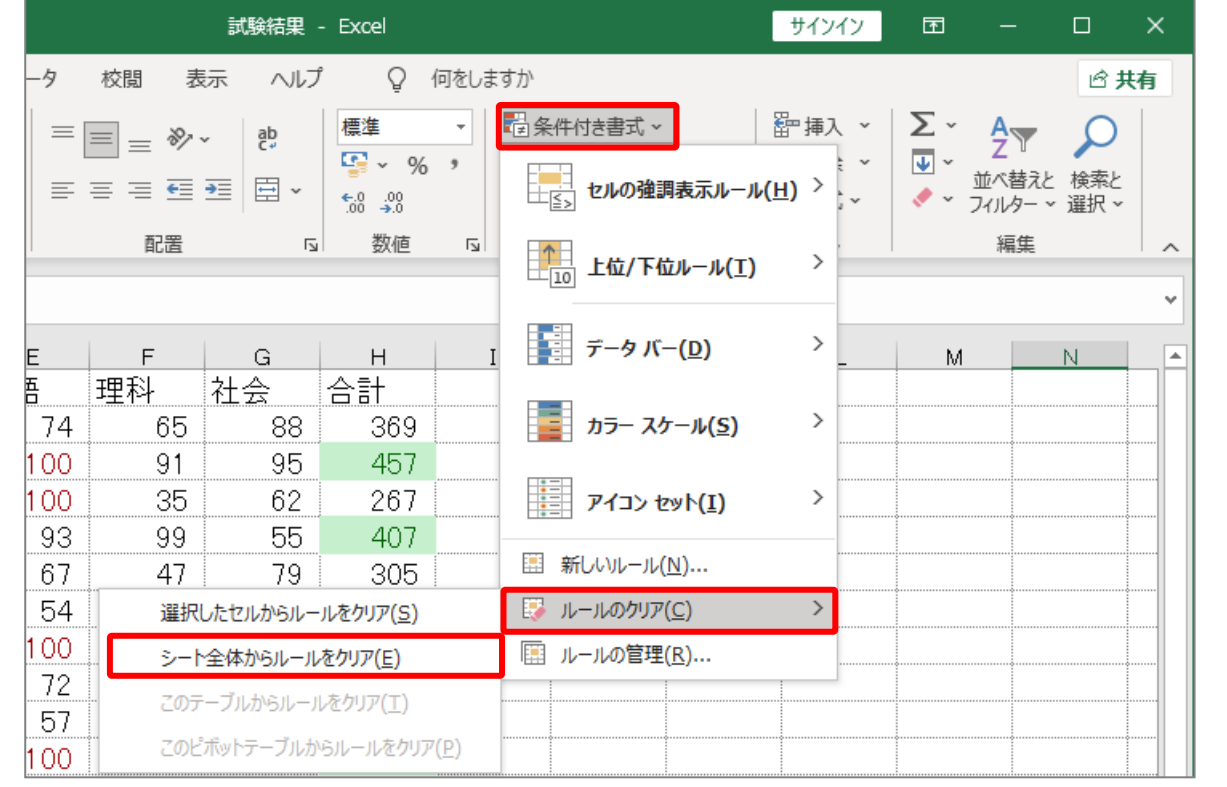

## STEP 3. セルの値 あたい を条件 じょうけん に使用 し よ う する

### 1. セル [C2〜C15*]* の中 で、基準値 <sub>きじゅんち</sub><br>基準値 (セル [C18]) の 値 より大 おお き なセルに書式 しょしき を設定 せってい しましょう

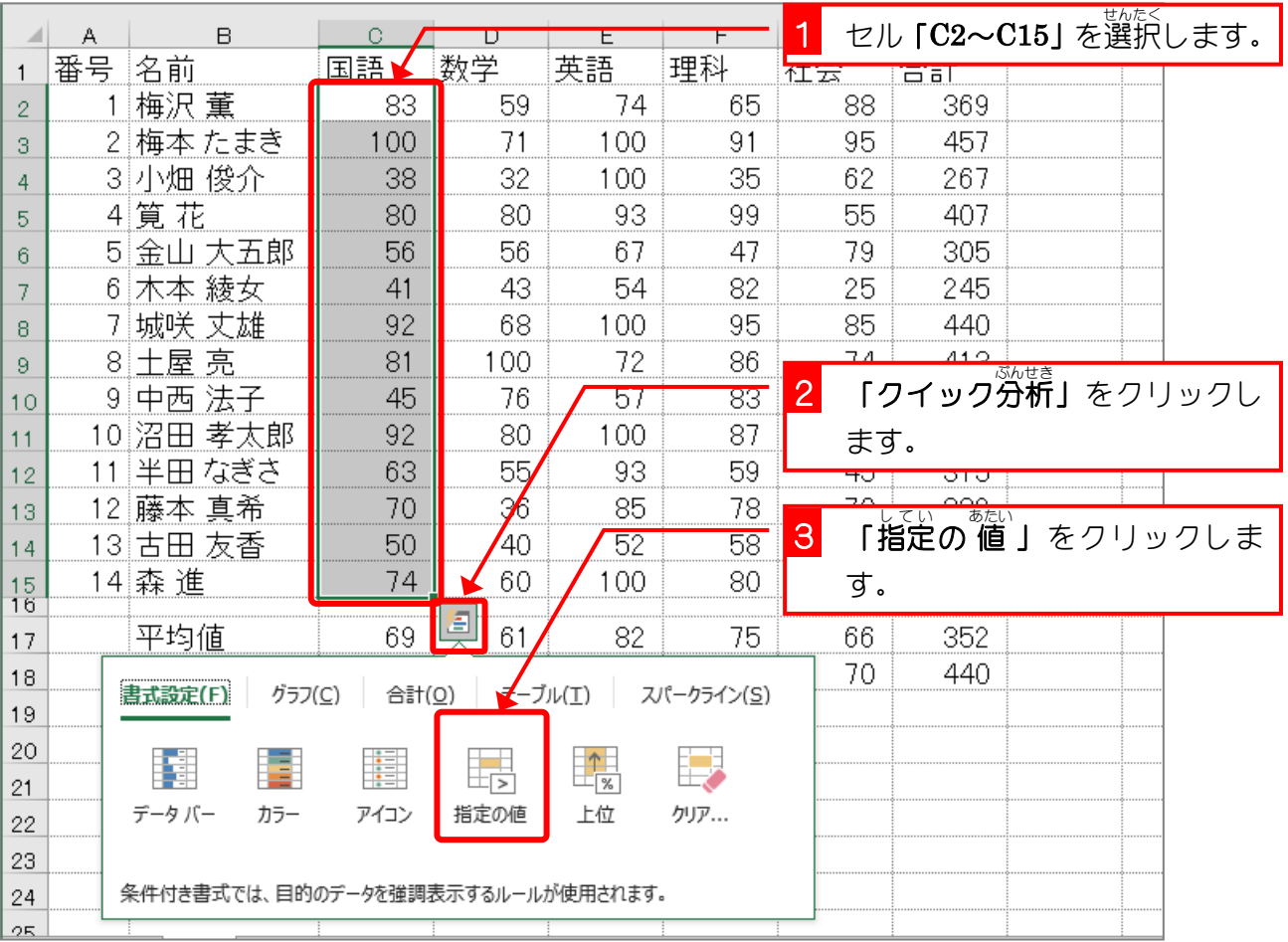

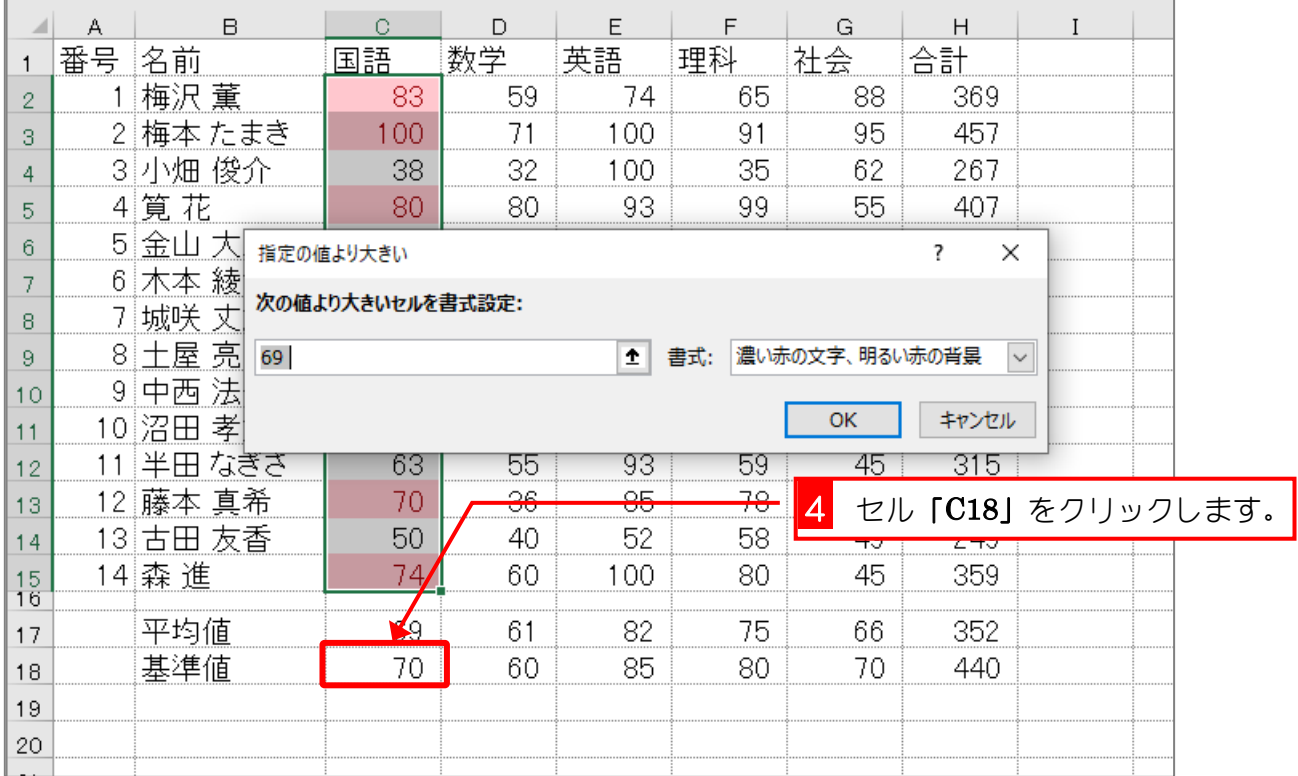

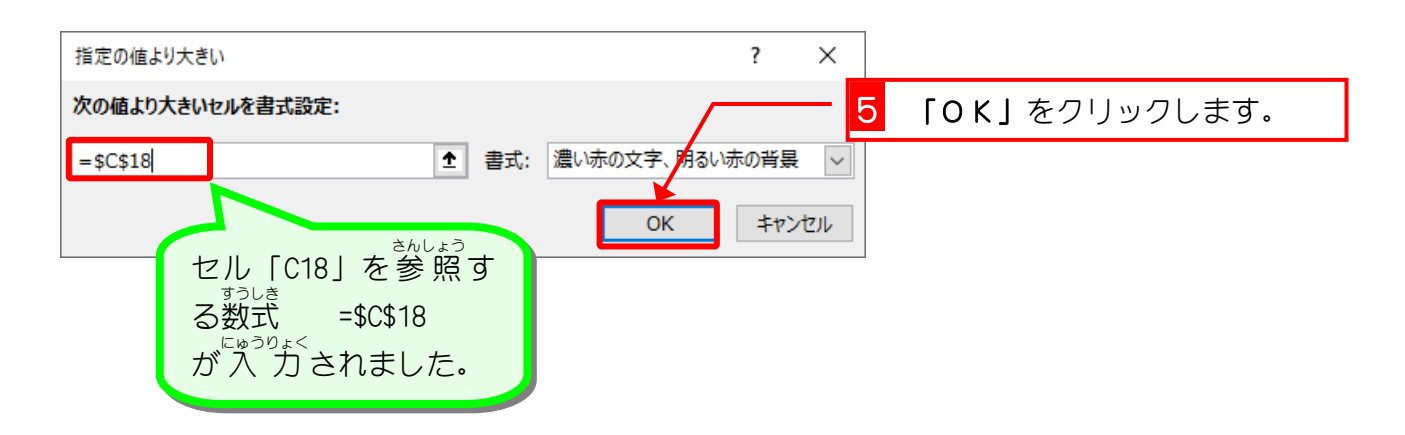

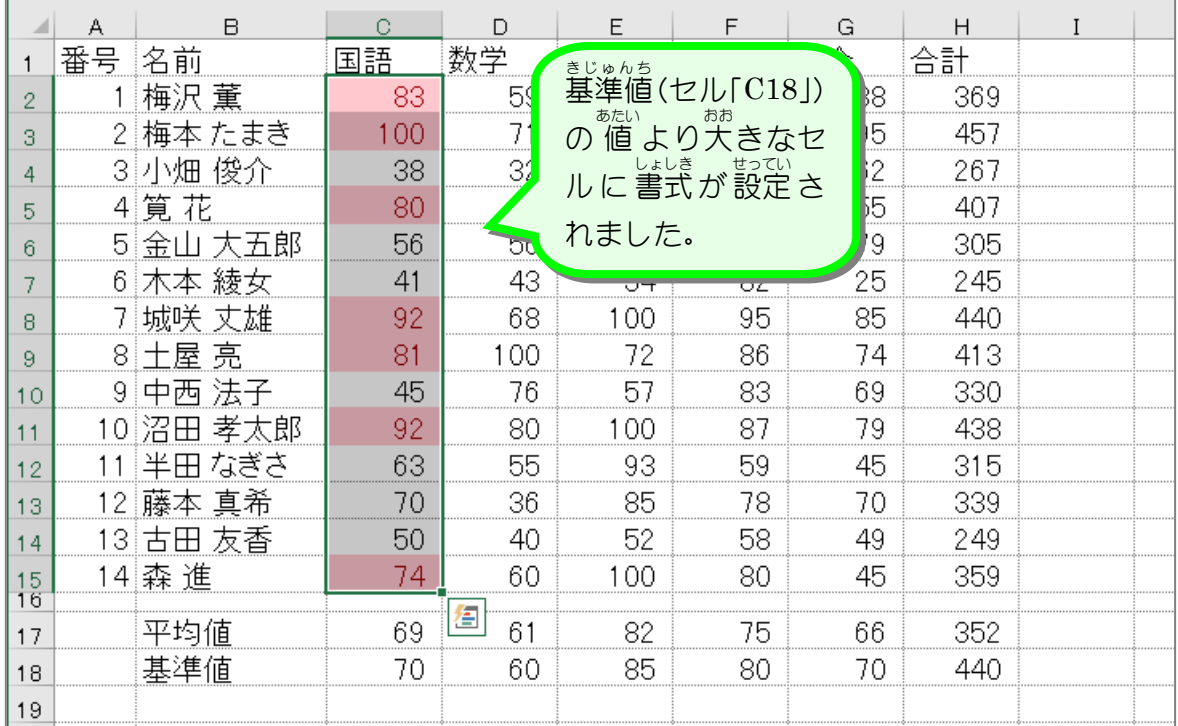